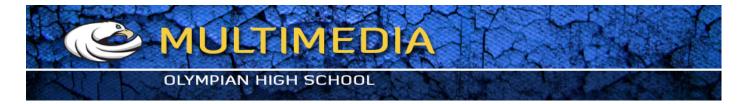

## Photo to Line Drawing

There are several Photoshop techniques to convert a photograph to a line drawing. One of them was already discussed in the Drawing/Painting effect Photoshop tutorial.

That Photoshop technique was based on the Film Grain filter.

Most of these kind of conversions are done in Photoshop with filters like Smart Blur, Find Edges or Glowing Edges. In this Photoshop tutorial I'm showing a recently discovered technique that I haven't seen anywhere else and that's the reason why I'm sharing it with you.

The technique is based on two filters:

High Pass

Note Paper

The results are slightly different and often better than other Photoshop techniques I've talked about earlier.

1. Select the right image

Open an image that doesn't have a lot of rough textures, because like with the other techniques the results are not going to be that good.

In my example I've opened the image of a clock in Photoshop.

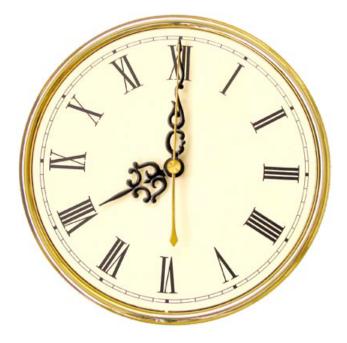

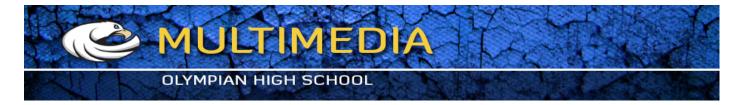

Duplicate this background layer by clicking on its icon in the layers palette and while holding the mouse button, drag and drop it on the Create a New Layer icon .

| Layers Channels Paths        | - | • |
|------------------------------|---|---|
| Normal Opacity: 100% 🔪       |   |   |
| Lock: 🔝 🖋 🕂 📓 🛛 Fill: 100% 🔪 |   |   |
| Background                   | ۵ | ~ |
|                              |   | ~ |
| Ø. 🗆 🗖 Ø. 🖬                  | ŝ |   |

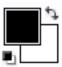

First press Ctrl + D (Command + D on the Mac) to change the foreground color to black 📕

## 2. Apply High Pass Filter

Select in the menu: Filter / Other / High Pass

Select a very small radius.

The radius depends on the size of the image. In my example I've chosen a radius of only 0.3 pixels.

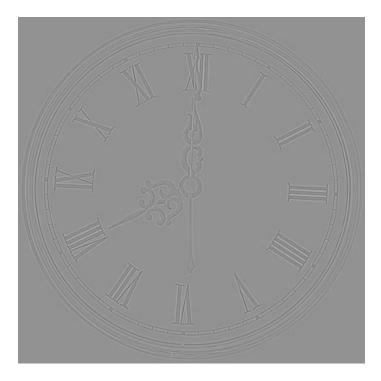

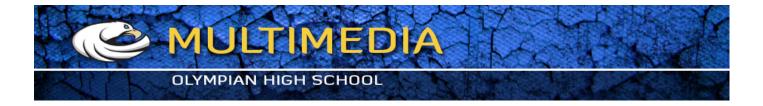

Just make sure that you don't use too much radius like in this example:

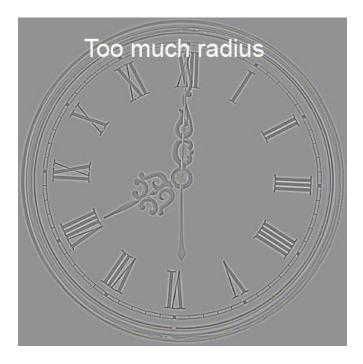

## 3. Apply Note Paper filter

Select in the menu: Filter >Filter Gallery> Sketch > Note Paper... Use the following values: Image Balance: 25 (depends on the image, experiment) Graininess: 0 Relief: 0 The result looks like this:

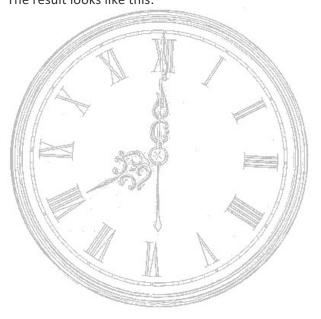

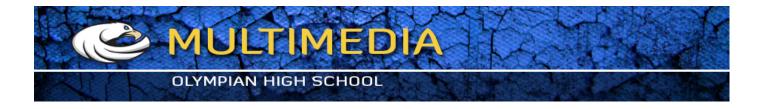

## 4. Convert gray lines to black

In our previous step the lines are not black but some shade of gray. We can change this by adding a threshold correction. Select in the menu: IMAGE / ADJUSTMENTS / THRESHOLD... Move the slider to the right until you see a black & white drawing of the image. In my example a Threshold Level of 180 was enough. Here's the result:

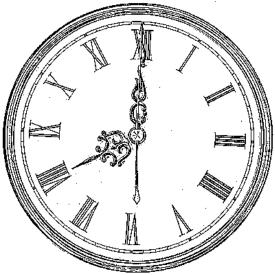

Go to the tool bar and select the **Pencil Tool** and set the foreground to white by pressing X on your keyboard (this switches the fore- and background colors)

Now remove some distracting pixels by clicking on them with the pencil tool. Make sure that you zoom in and that you use a small sized pencil.

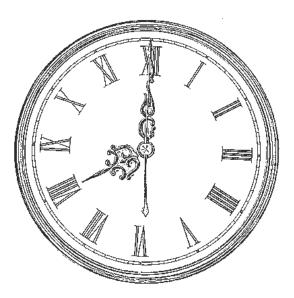

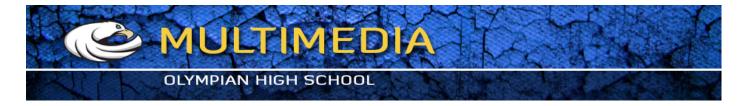

Now repeat these steps with the flower example

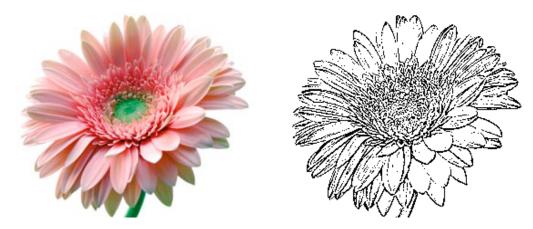

Have fun!